### Looking Up Classes

1. Log in to ACES & click on the My Page tab.

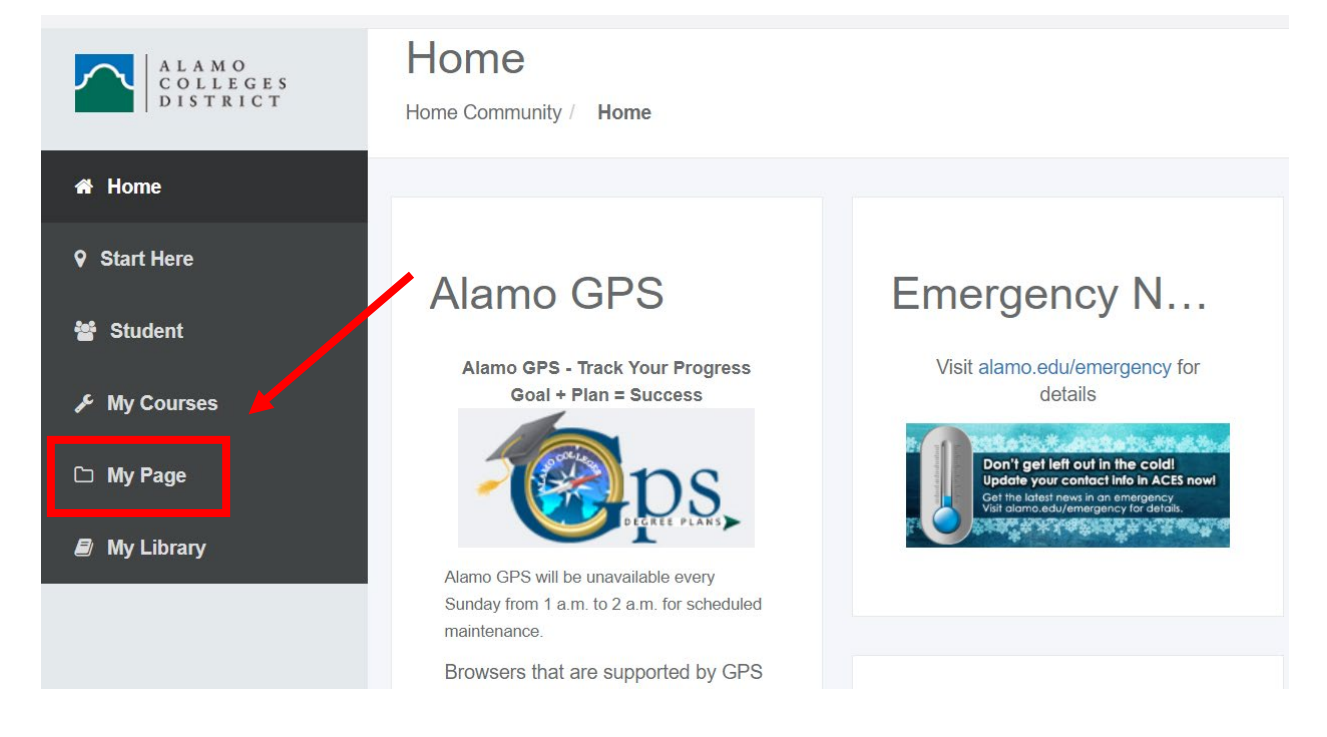

2. Click on "Register Here" icon under My Registration.

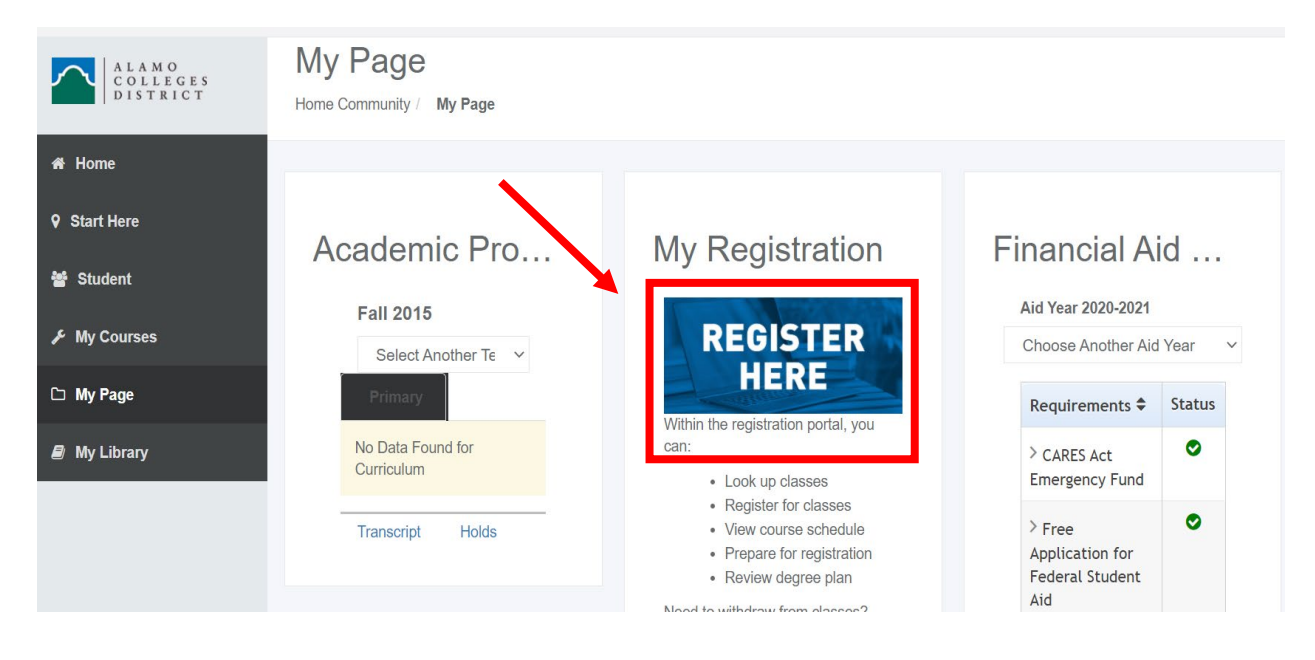

3. Click Proceed to Registration.

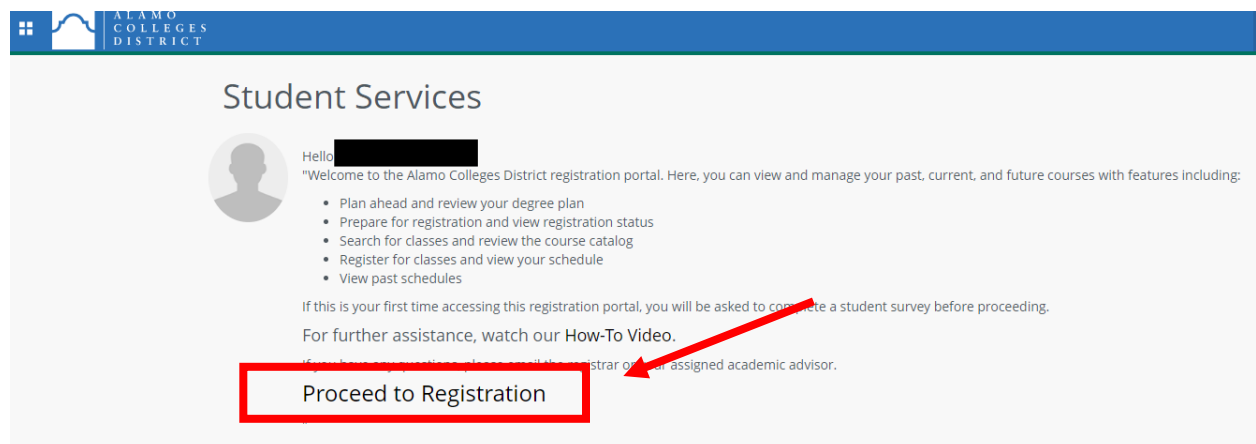

4. Once you're on this screen, click Browse Classes to "Look Up Classes."

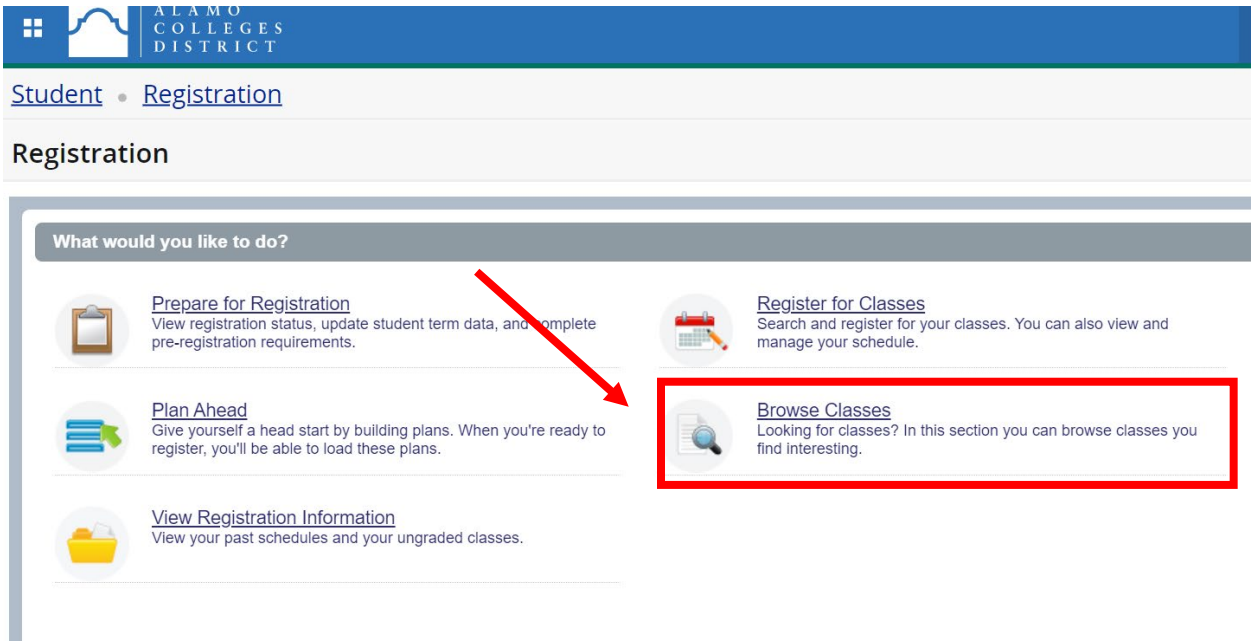

5. On the next page, select your term. Then, click Continue. Remember: Do NOT select any CE or COM terms.

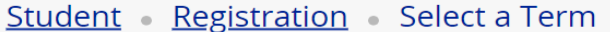

#### Select a Term

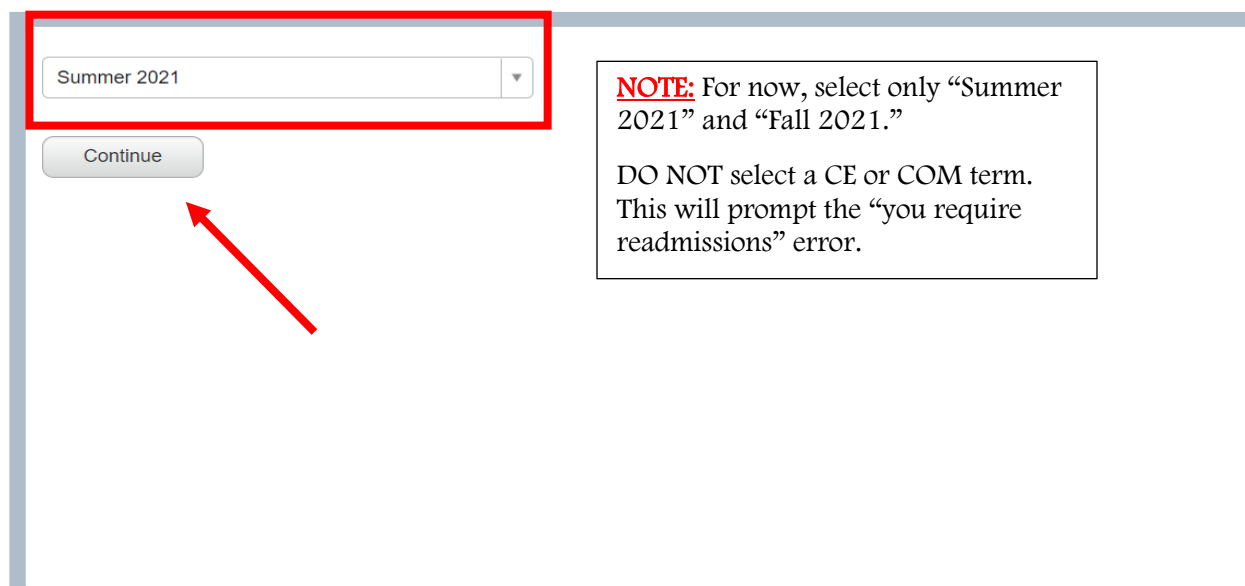

6. If you prefer to look at NVC courses only, click Advanced Search. Otherwise, you will be viewing courses from ALL 5 colleges.

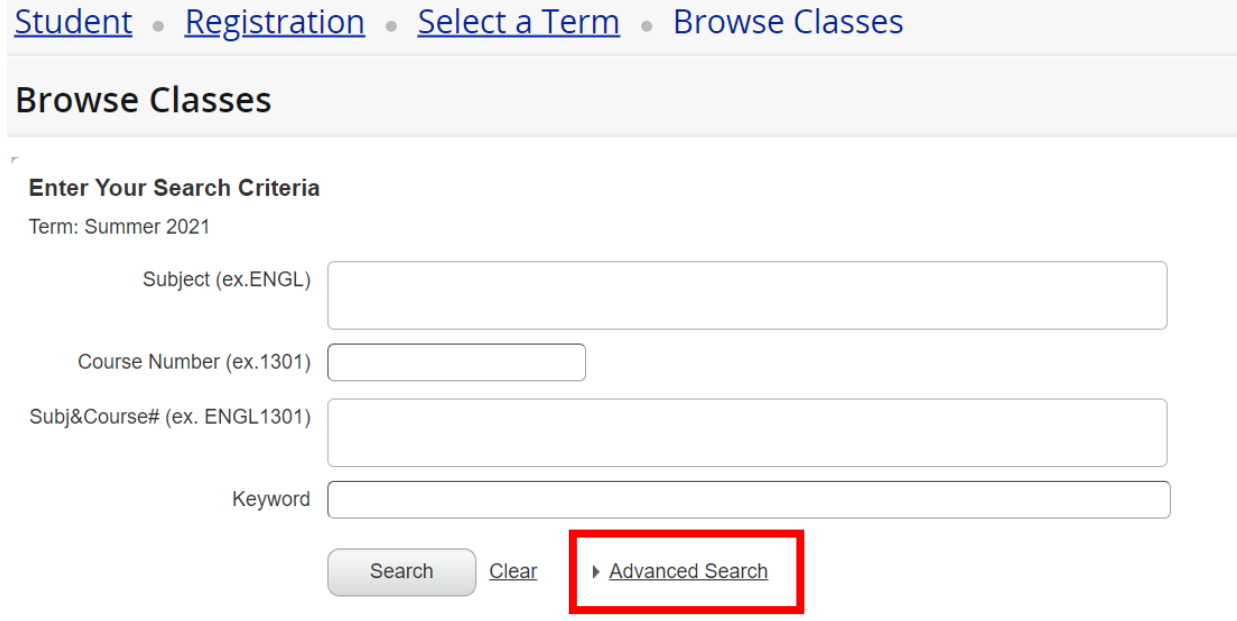

7. On the Advanced Search page, you can start entering your subject, course number, and college. For now, leave everything else as is.

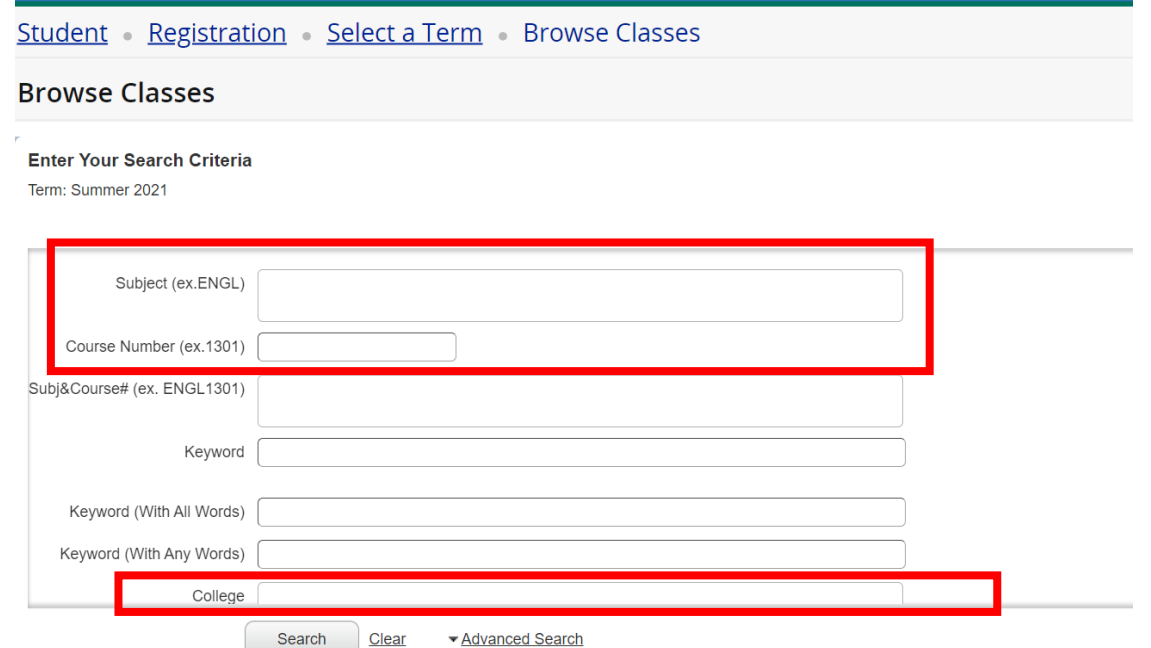

8. Click Search.

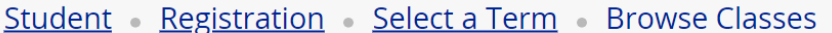

#### **Browse Classes**

#### **Enter Your Search Criteria**

Term: Summer 2021

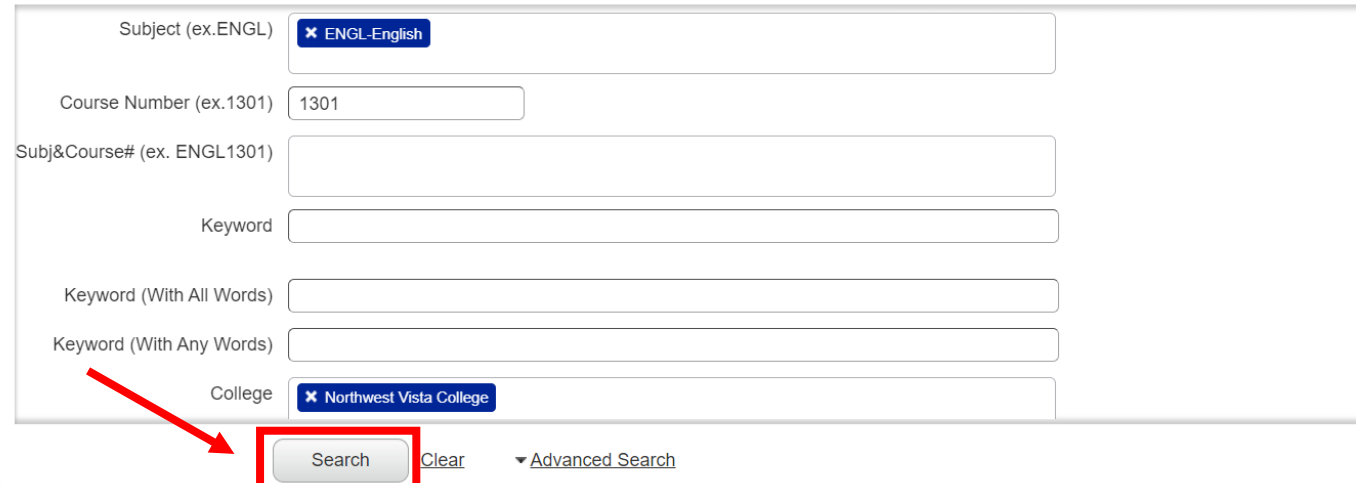

9. There's a few things you'll need to look for on the search page.

a. Maximize the Meeting Times section so you can see the start & end dates. Hover your mouse over the line between Meeting Times and Status. Click and drag to the right.

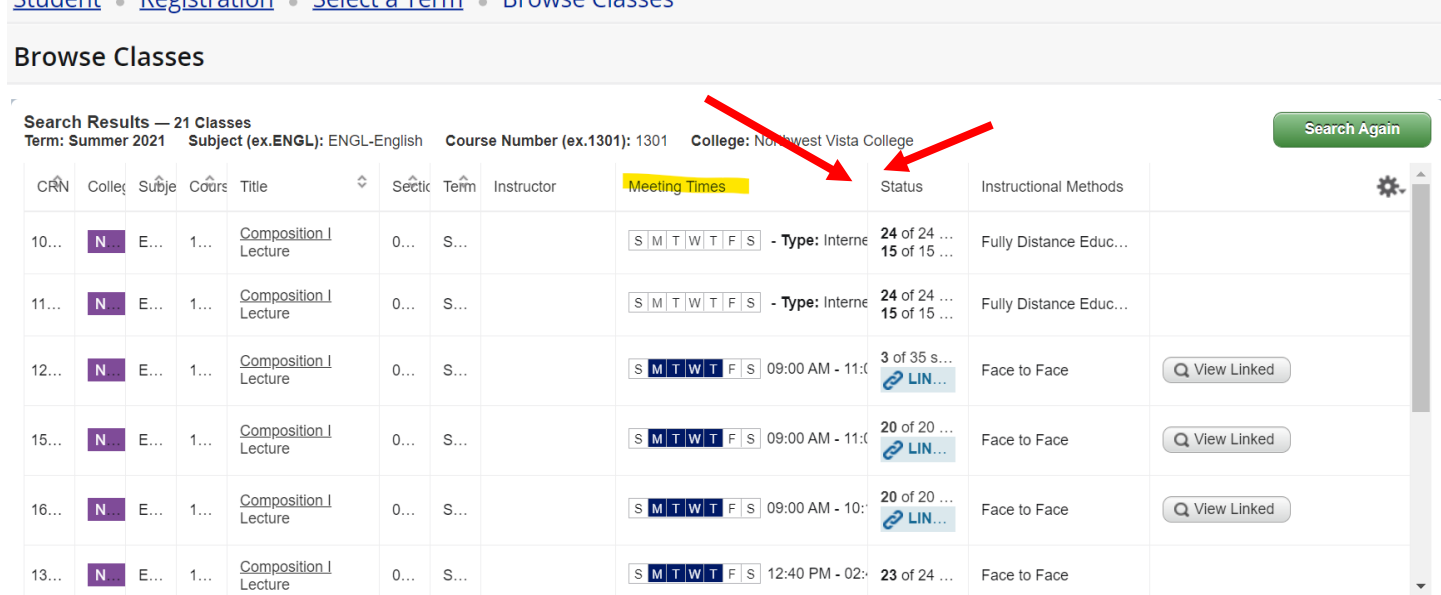

#### Student Registration Select a Term Browse Classes

Student - Peristration - Select a Term - Provise Classes

#### **Browse Classes**

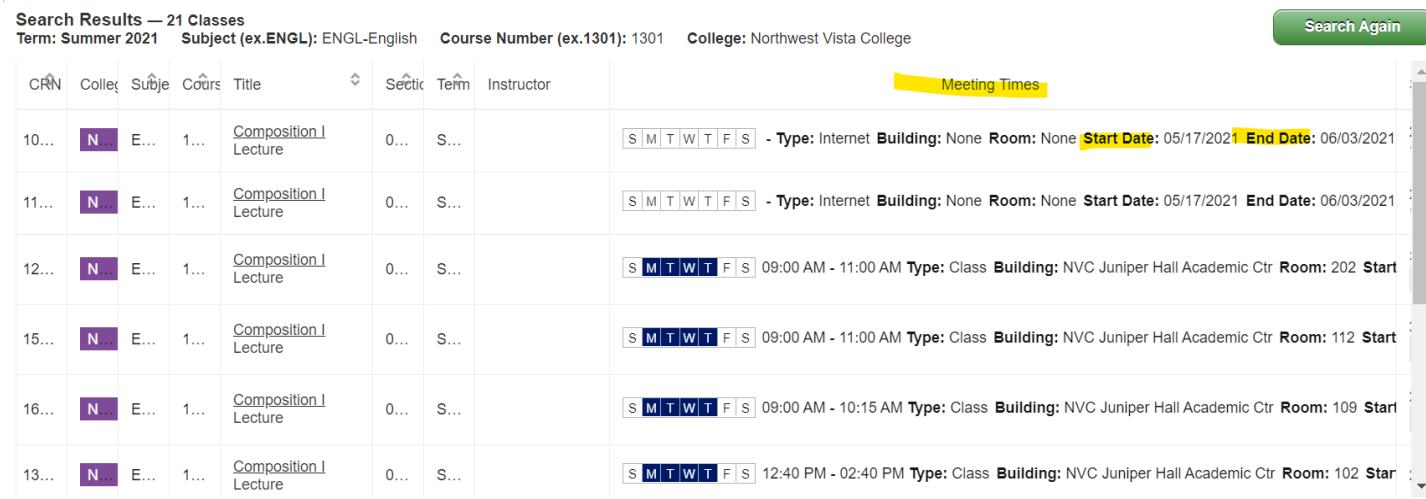

b. Maximize Instructional Methods. This will give you an "idea" if the course is fully online/Distance Education (no zoom or on campus lectures) or if it's Face to Face (zoom lecture or on campus).

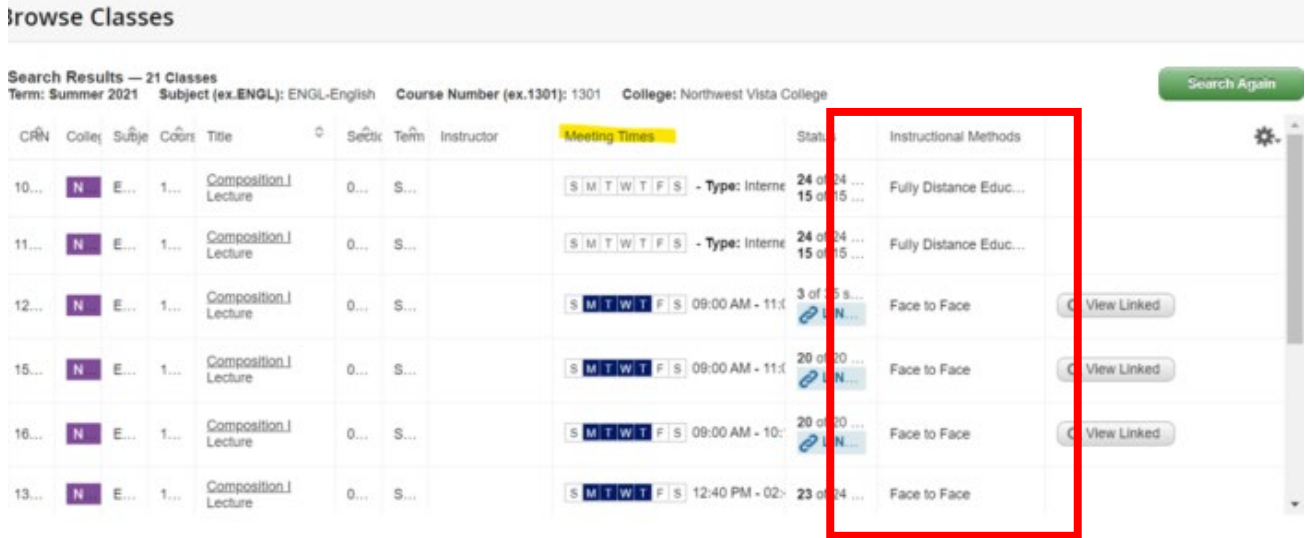

c. To learn more about the course, click on the underlined title of the course on the left side under the Title column.

### **Browse Classes**

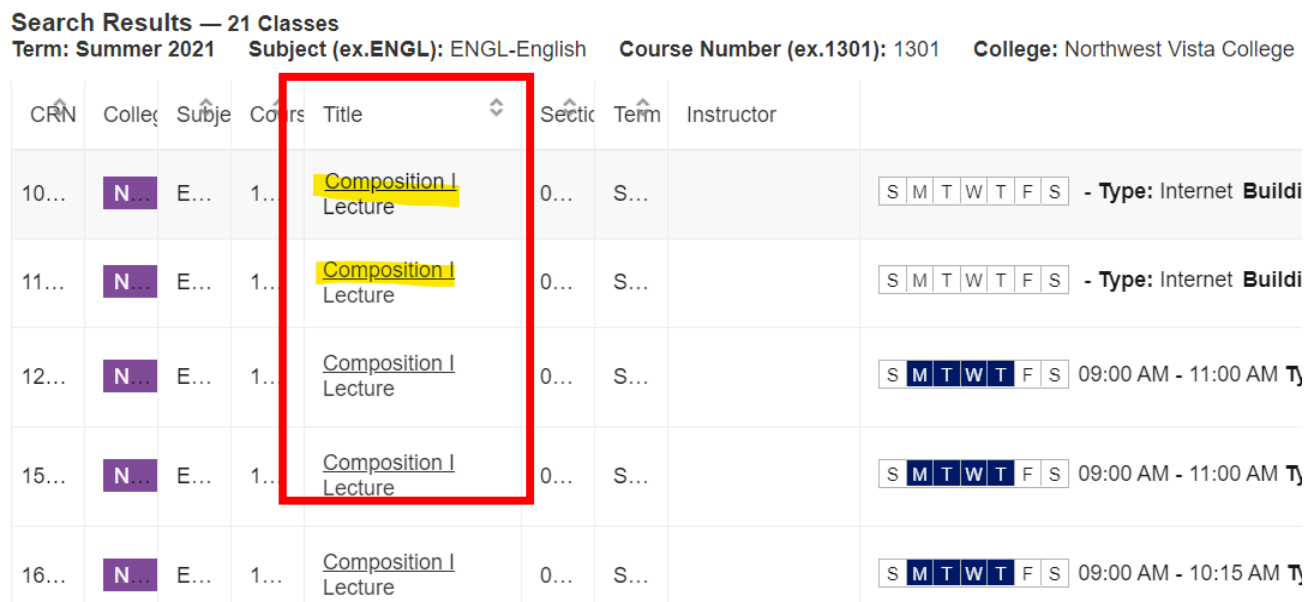

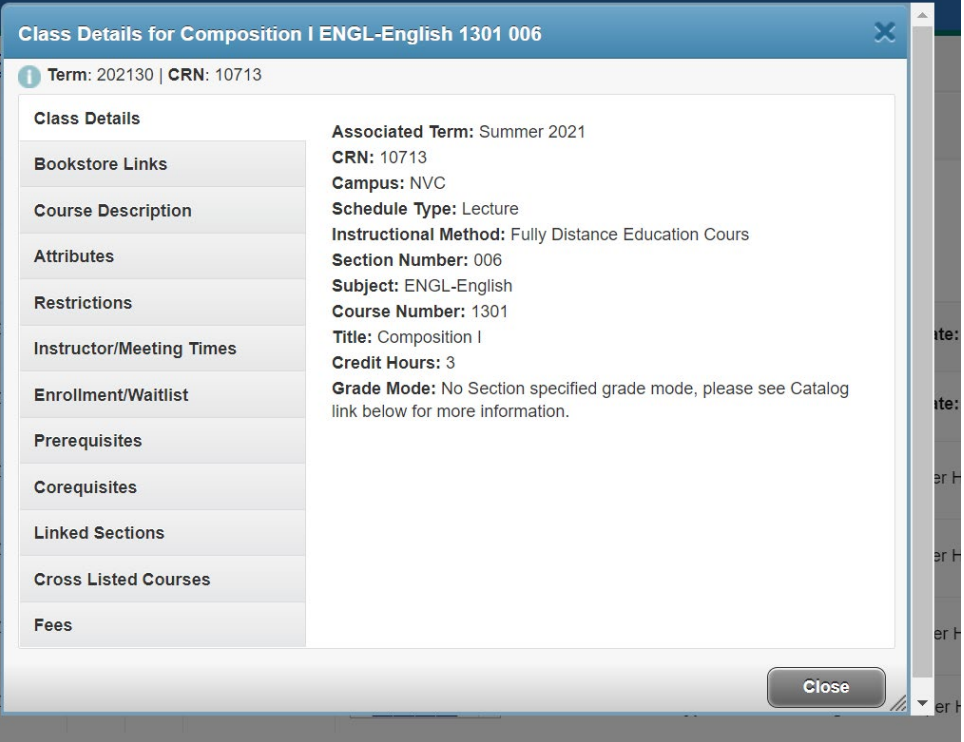

d. Make sure to click through all the sections in the left column, especially Course Description. This is where it will state if the course is "remote" (zoom lecture), on campus, hybrid, or 100% online (no zoom lecture or on campus meeting).

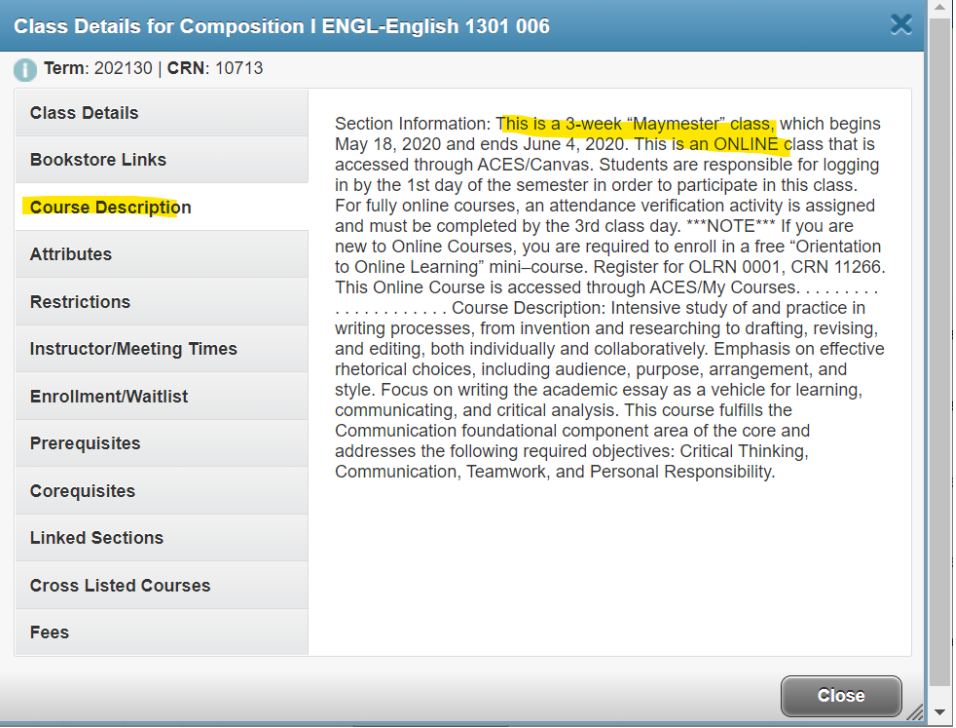

e. Enrollment Waitlist will show how many seats are in the class, how many have registered, how many seats are left, and if there's a waitlist.

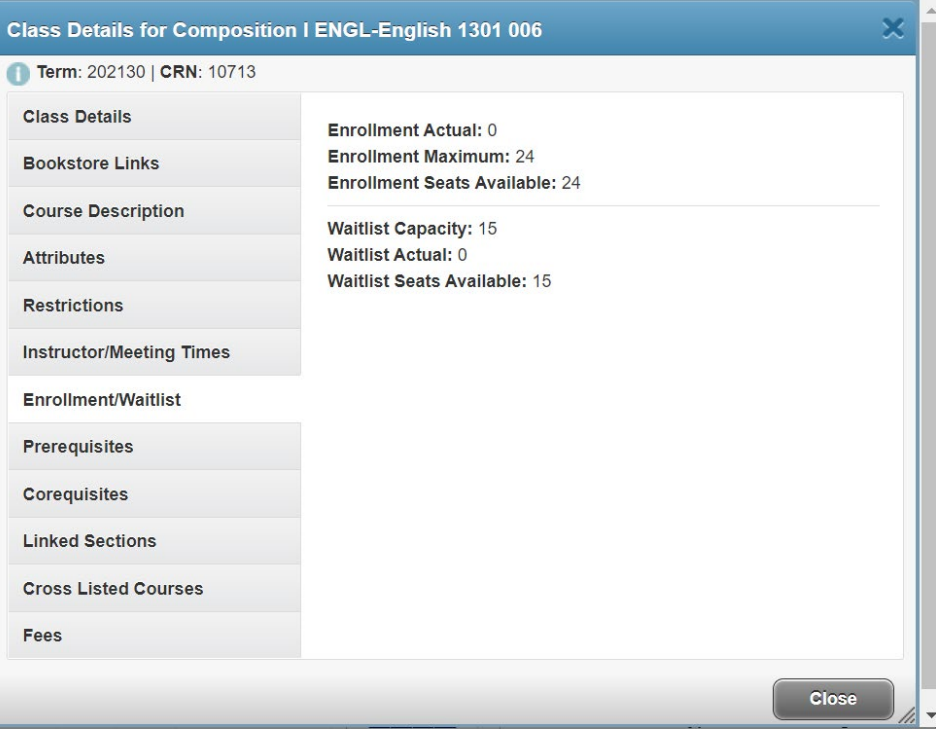

f. Here is an example of a course that shows "Face to Face" under Instructional Methods but is really a "remote class" (zoom lecture).

Student Registration Select a Term Browse Classes

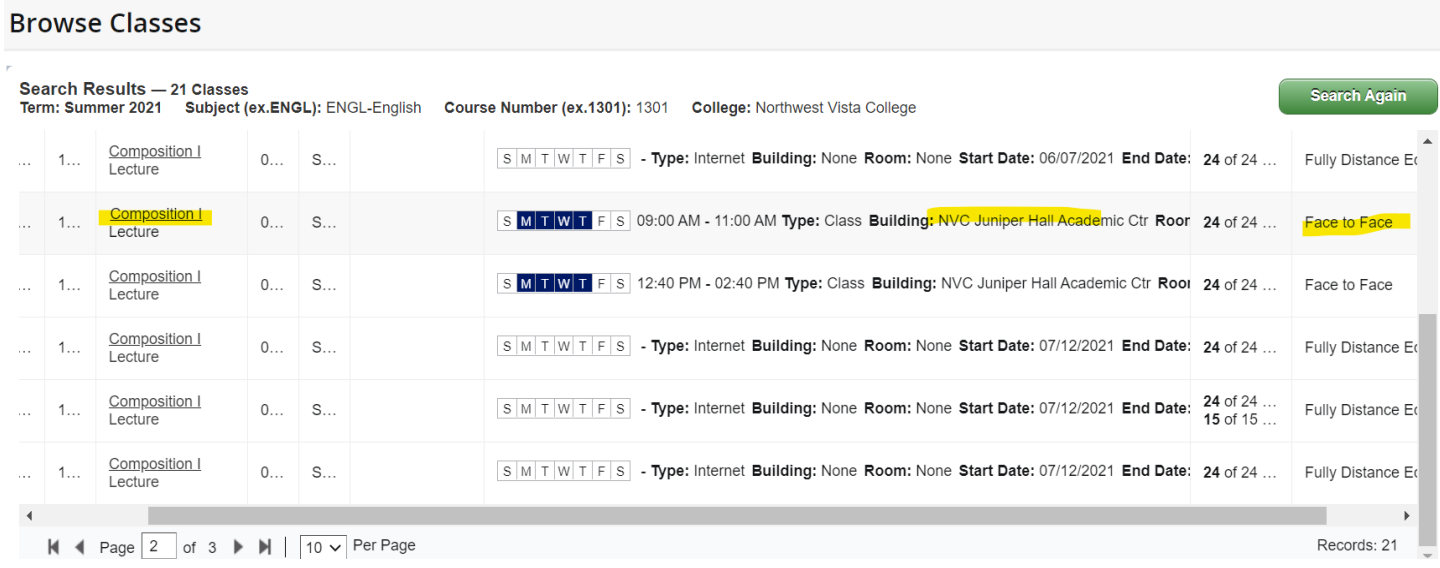

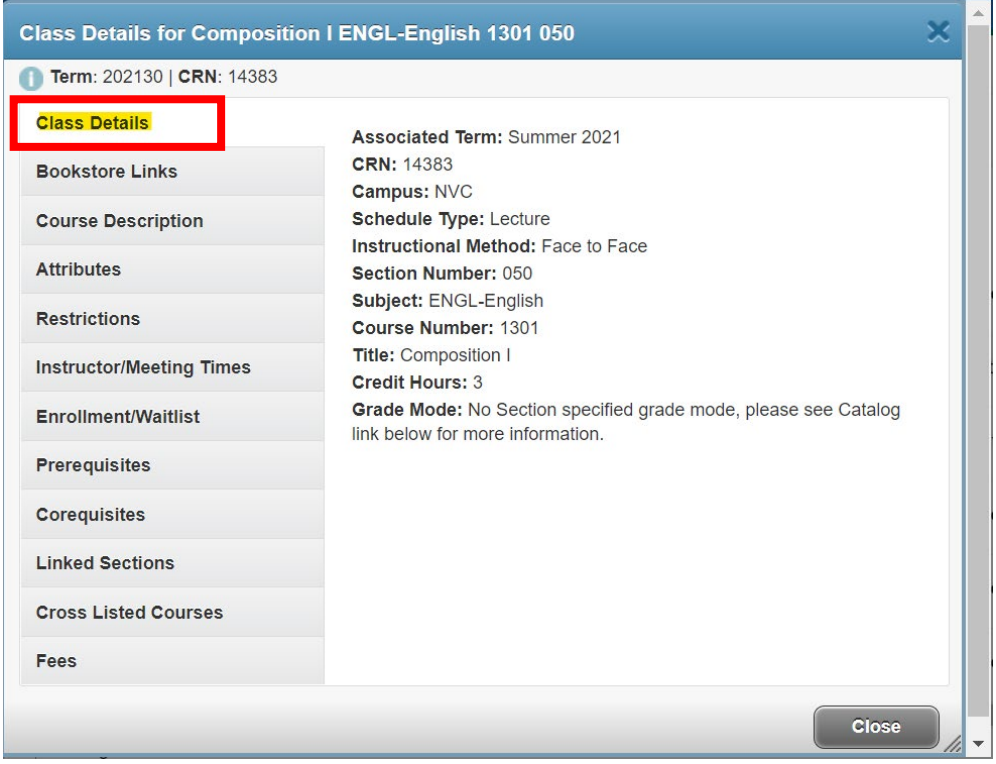

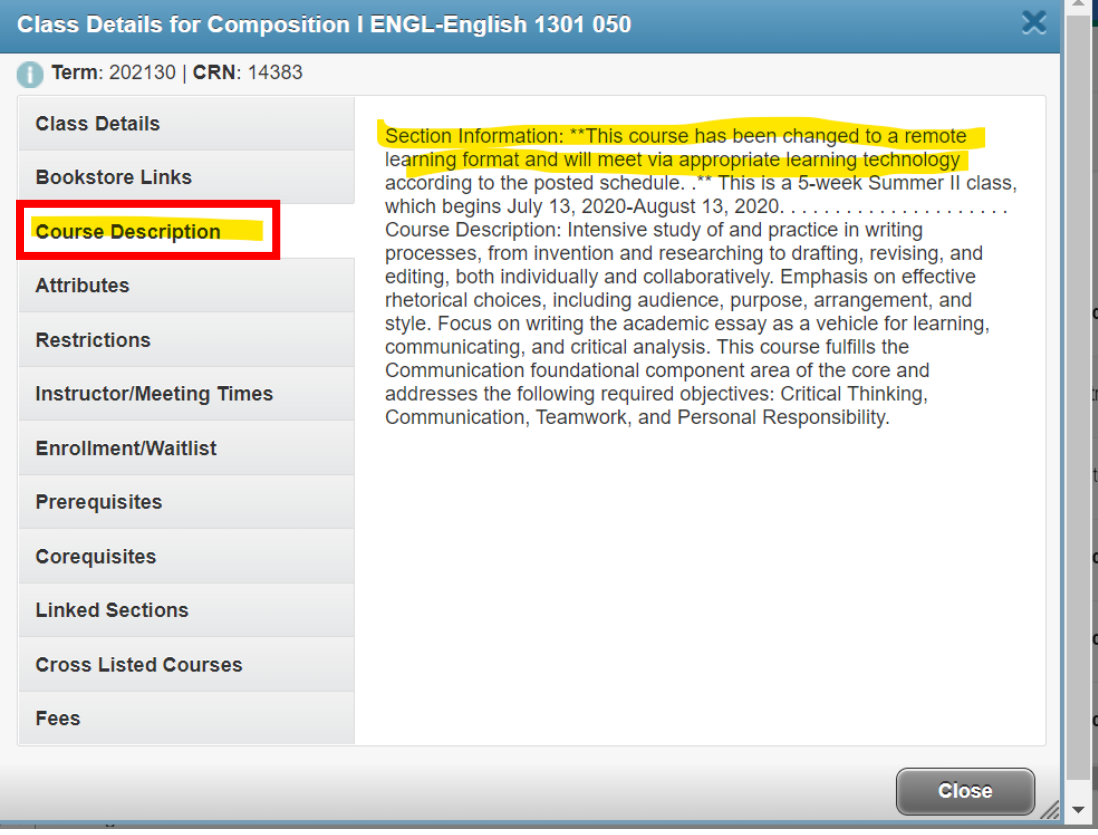

10. To look for a new class, click Search Again. Proceed with steps 6-9.

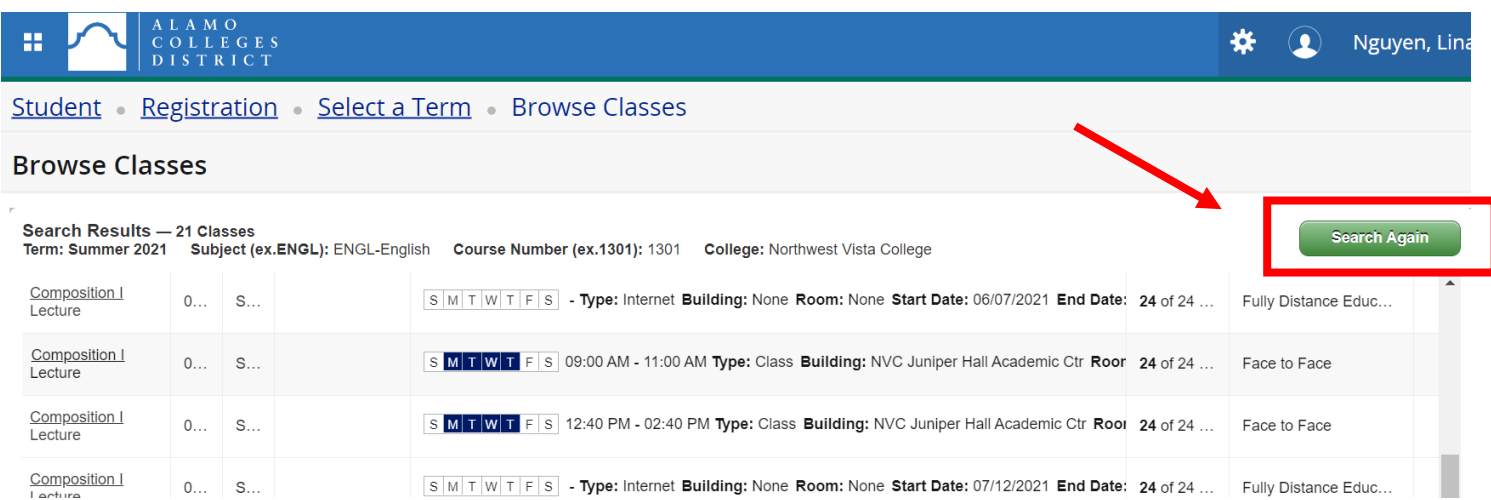

### 11. Clear out the initial subject by clicking the "X." Don't forget to change your course number as well!

### Student Registration Select a Term Browse Classes

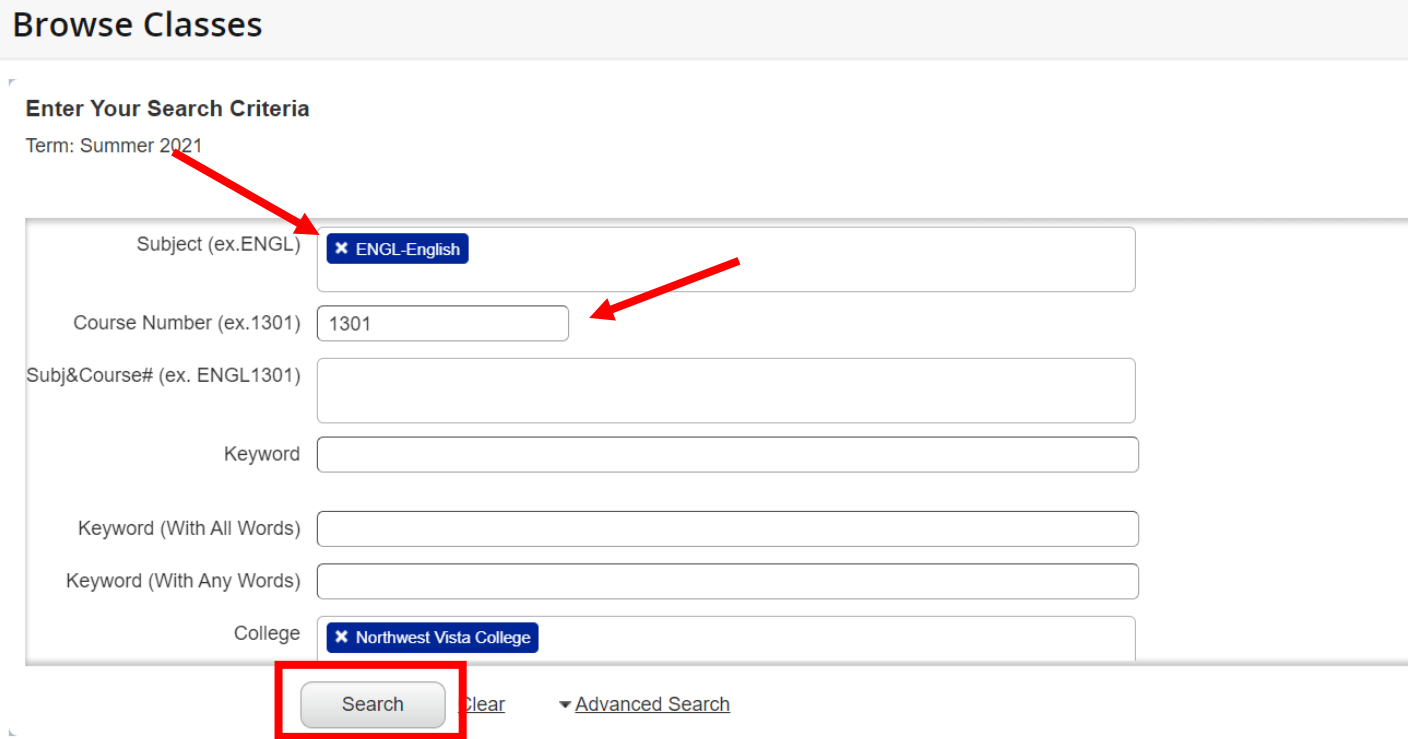

### Registering for Classes

1. Log in to ACES & click on the My Page tab.

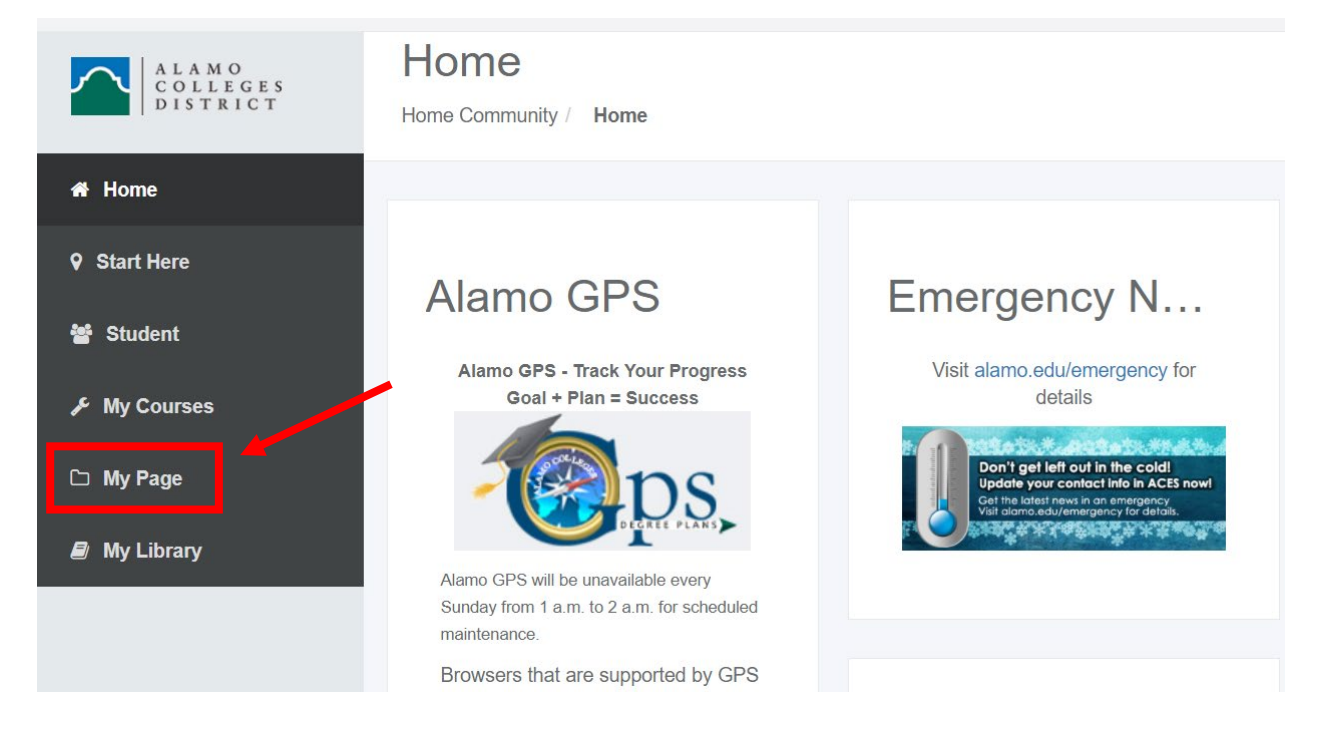

2. Click on "Register Here" icon under My Registration.

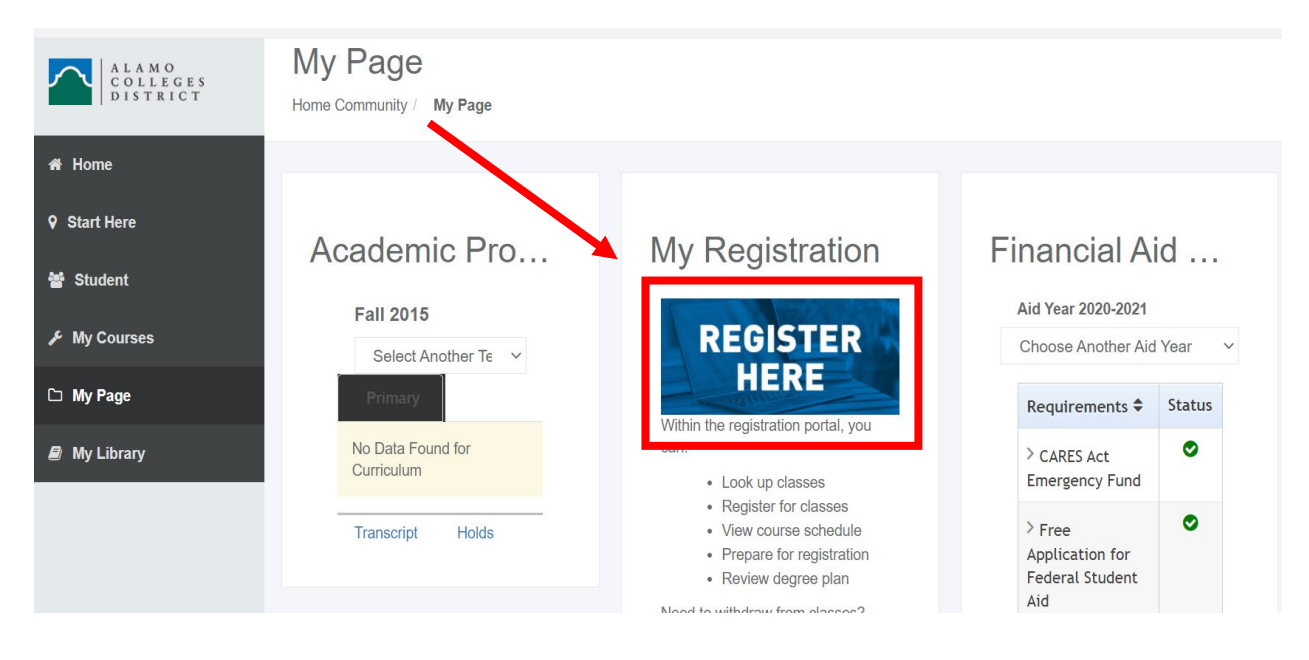

3. Click on Proceed to Registration.

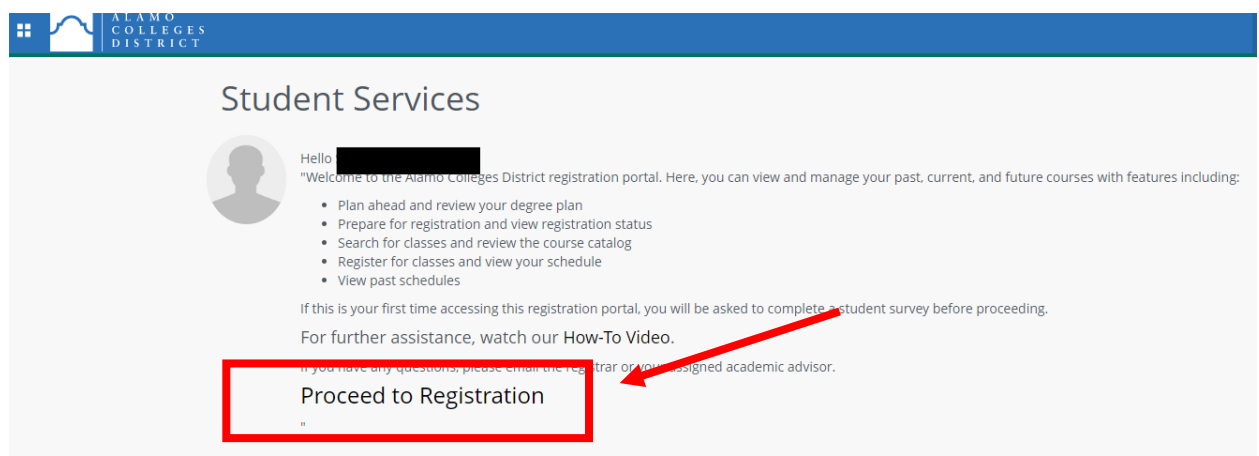

4. Once on this screen, click Register for Classes.

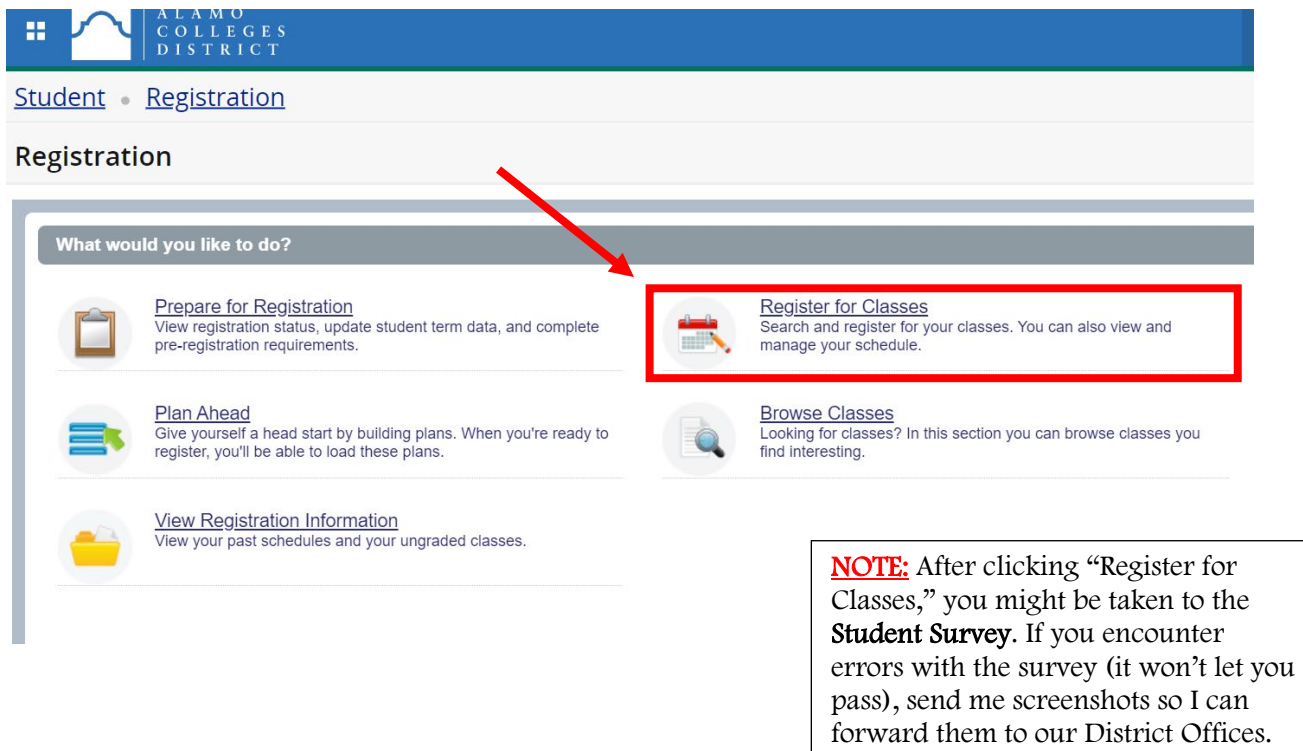

5. On the next page, select your term. Then, click Continue. Remember: Do NOT select any CE or COM terms.

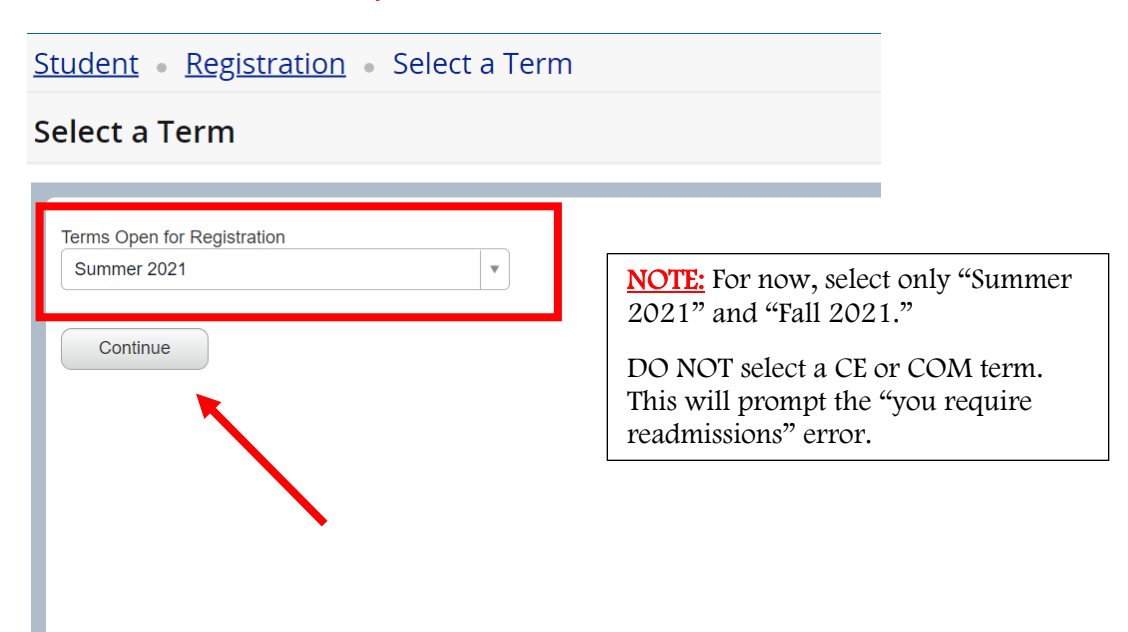

6. Click Advanced Search if you want to look at courses by a college. You may have to make the top section bigger by hovering your mouse over the bottom of the box, then clicking and dragging down.

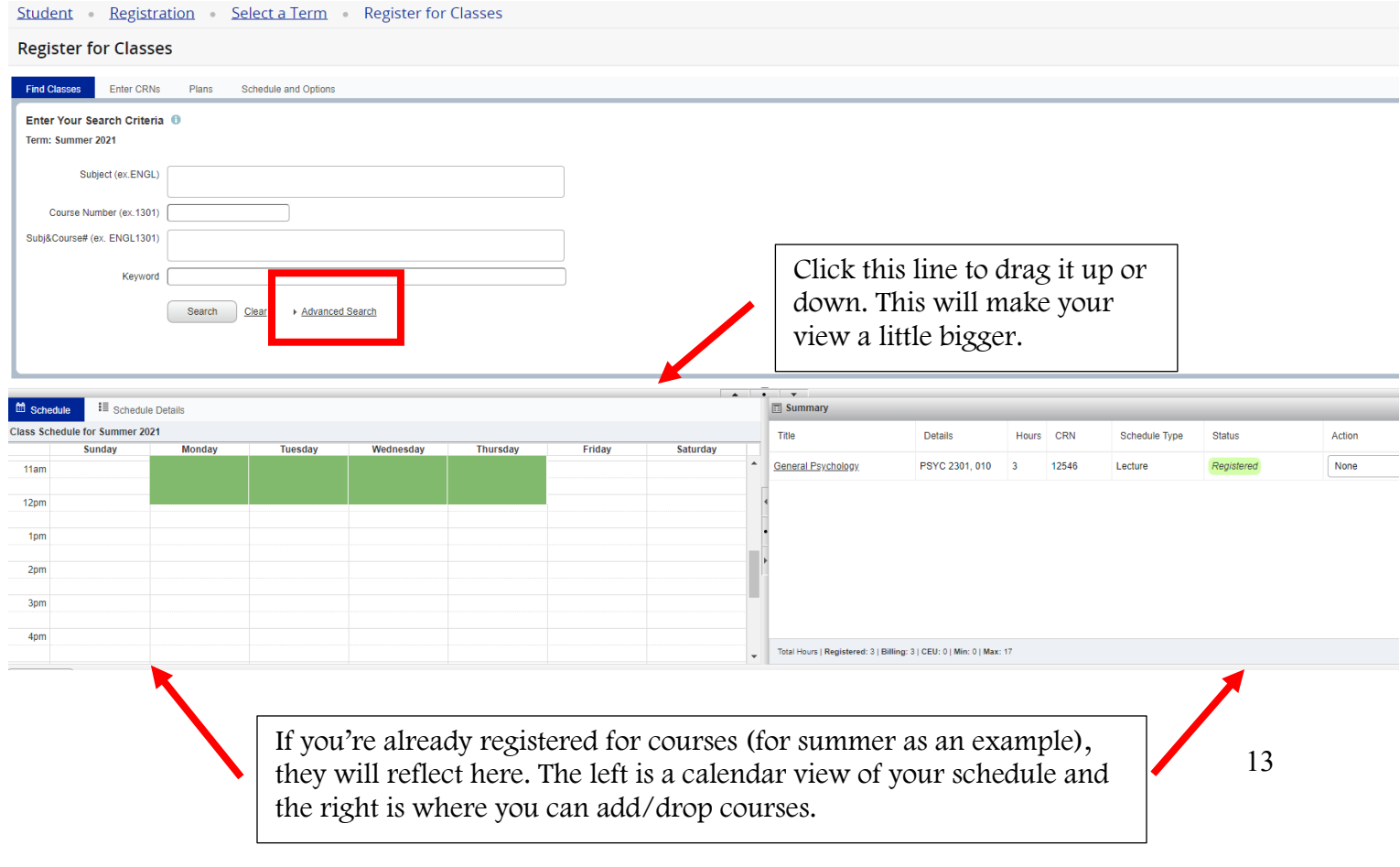

7. Enter your subject, course number, and college. For now, leave everything else as is. Then click Search.

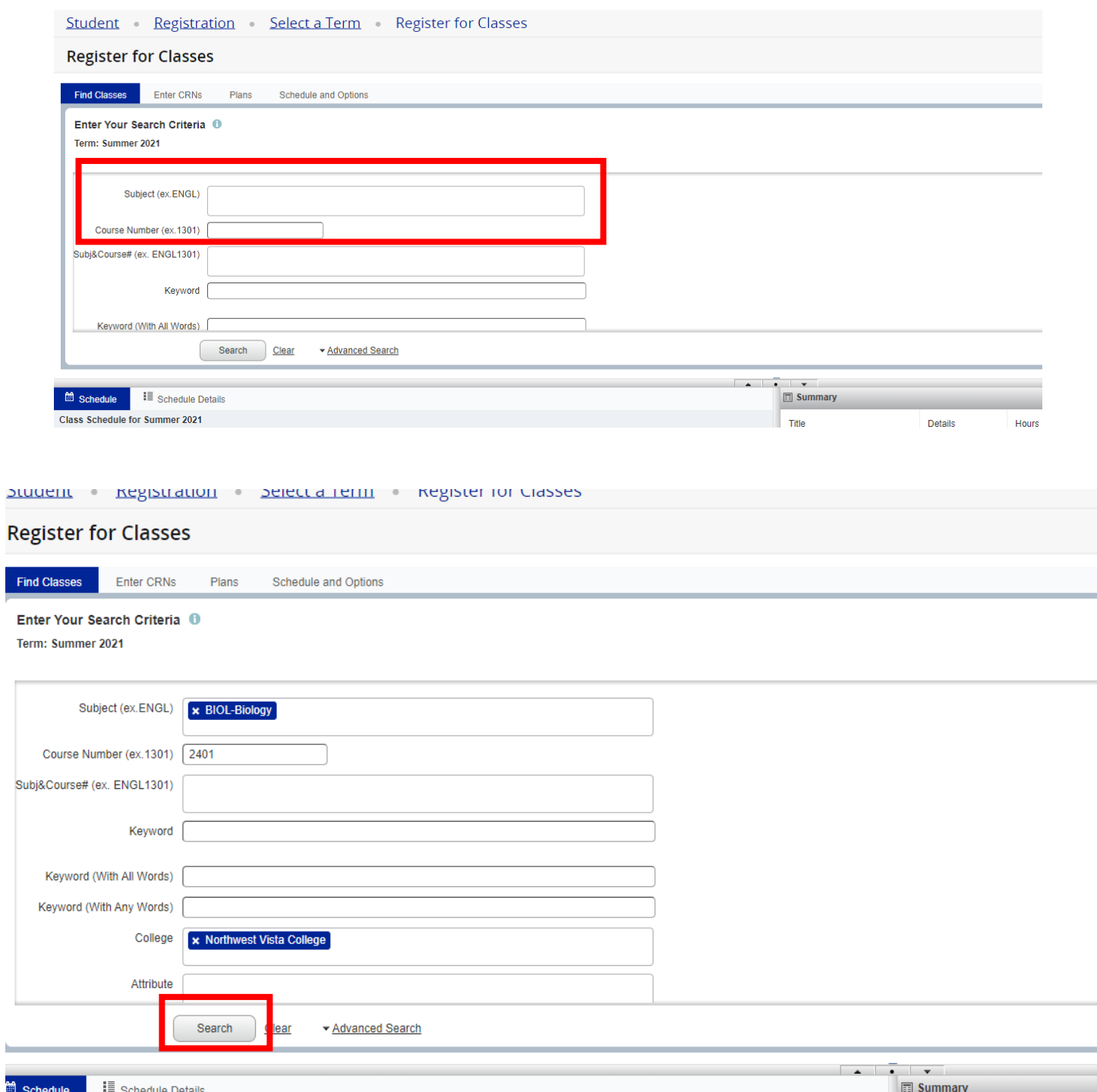

8. On the next page, maximize the Meeting Times and Instructional Method columns.

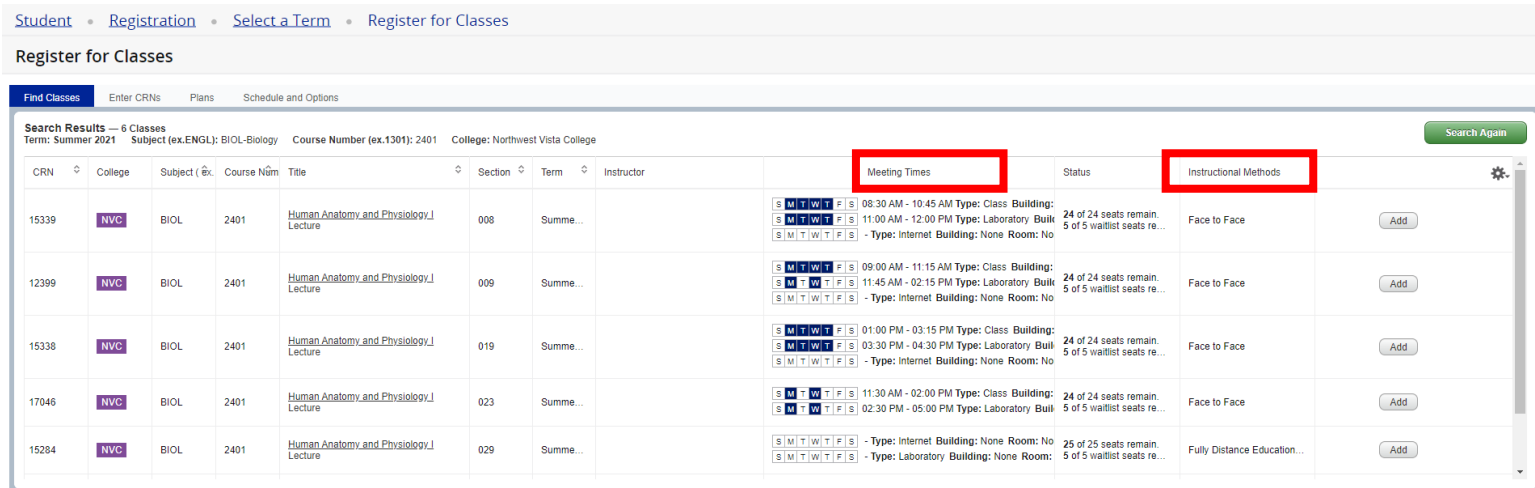

### 9. Before adding the course, make sure to click on the Course Title.

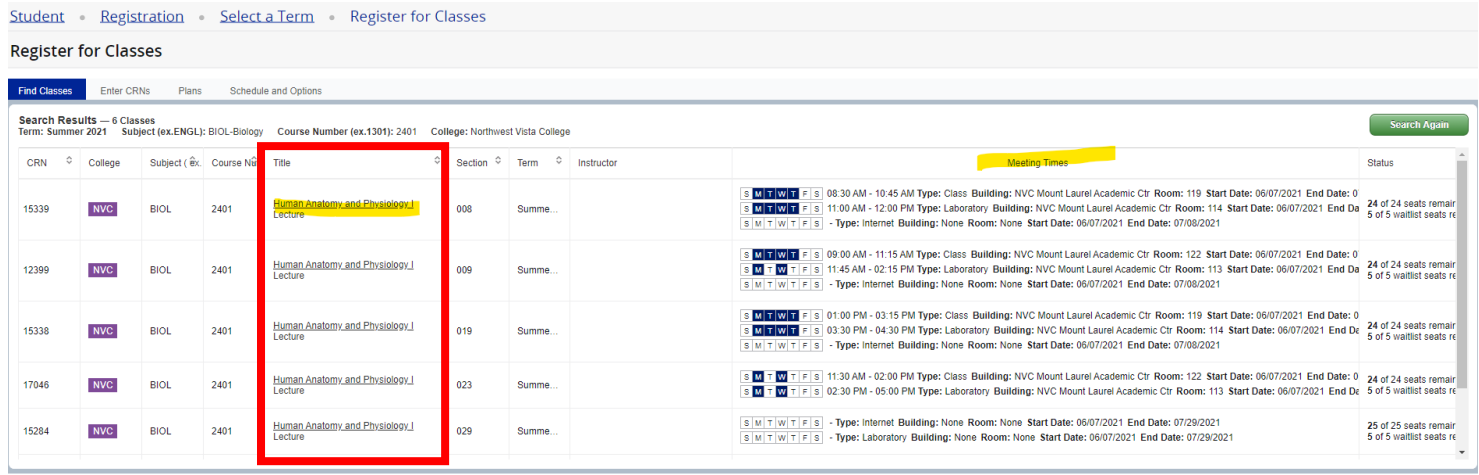

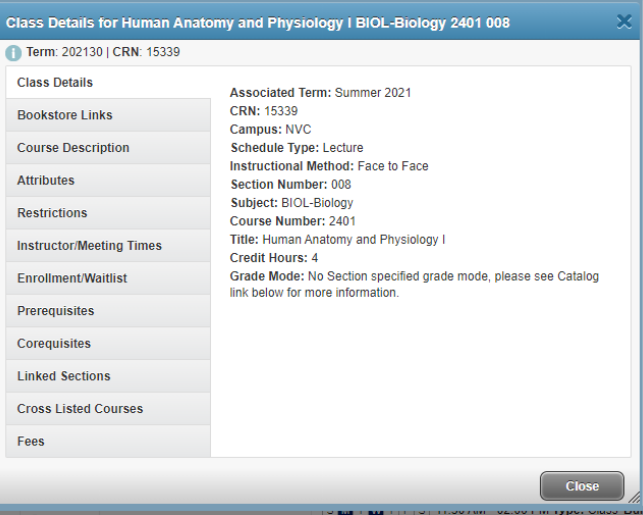

a. Review Course Description to determine if the class is online, remote, on campus, or hybrid.

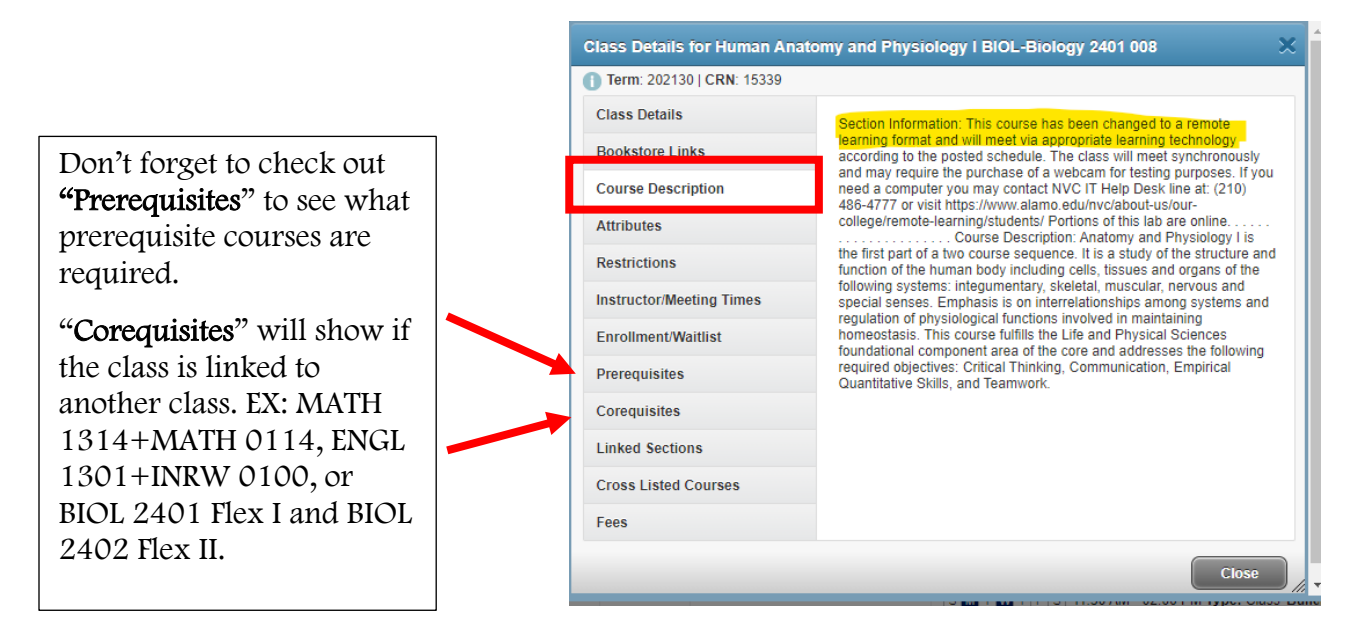

10. Once you find a course you'd like to register for, click Add to the far right of the class.

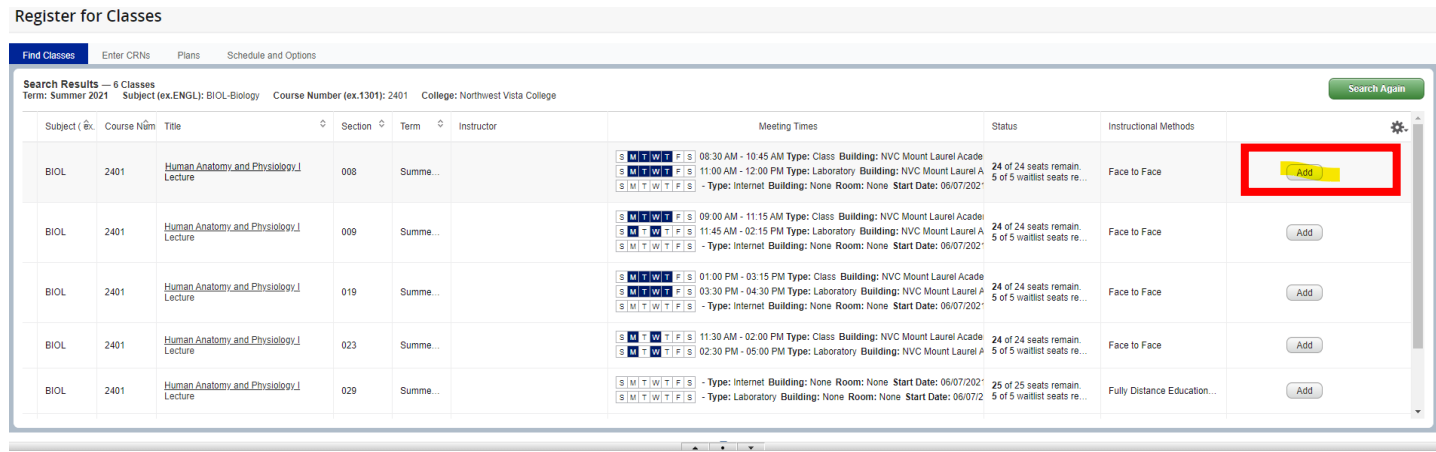

11. In the Summary box, make sure the course has "Web Registered" under action. Then click Submit. If you don't click Submit, the course will not add.

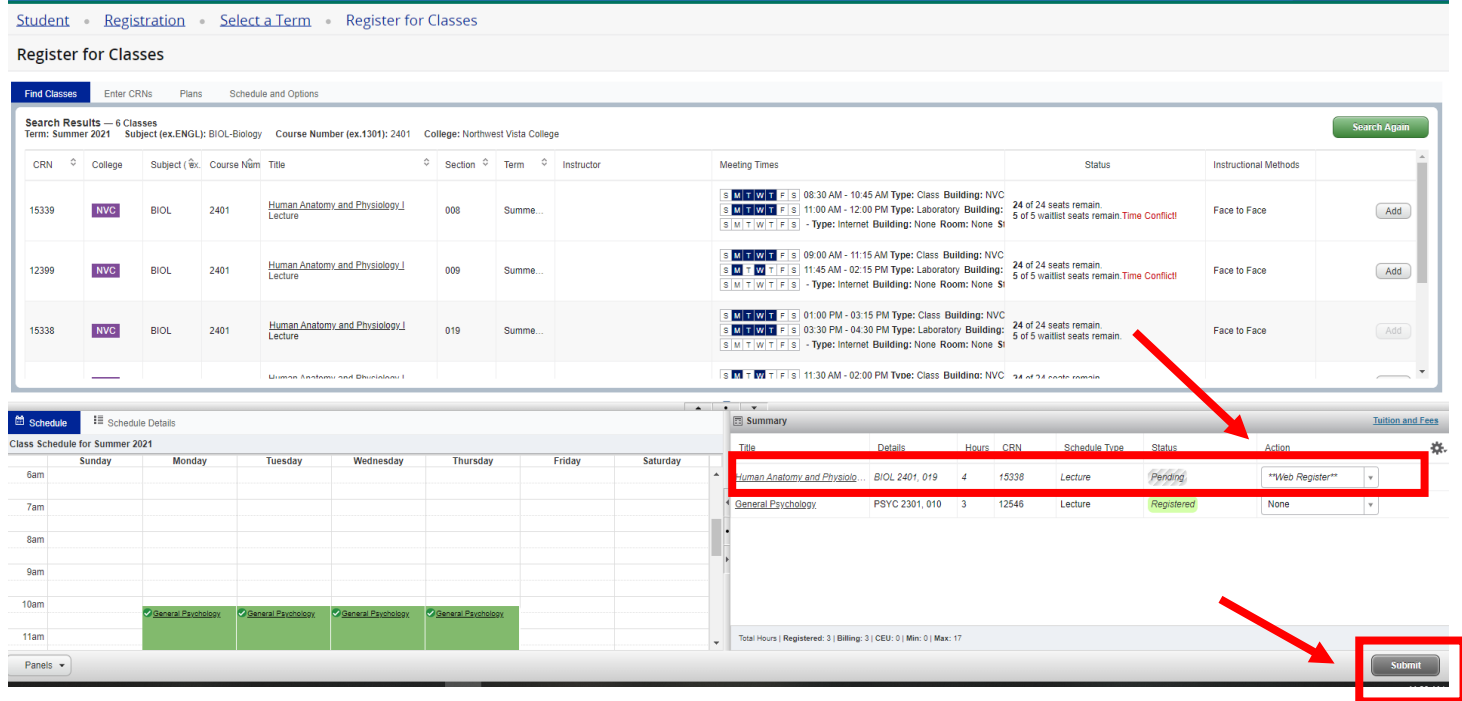

12. To add your next course, click Search Again and proceed with steps 7-11.

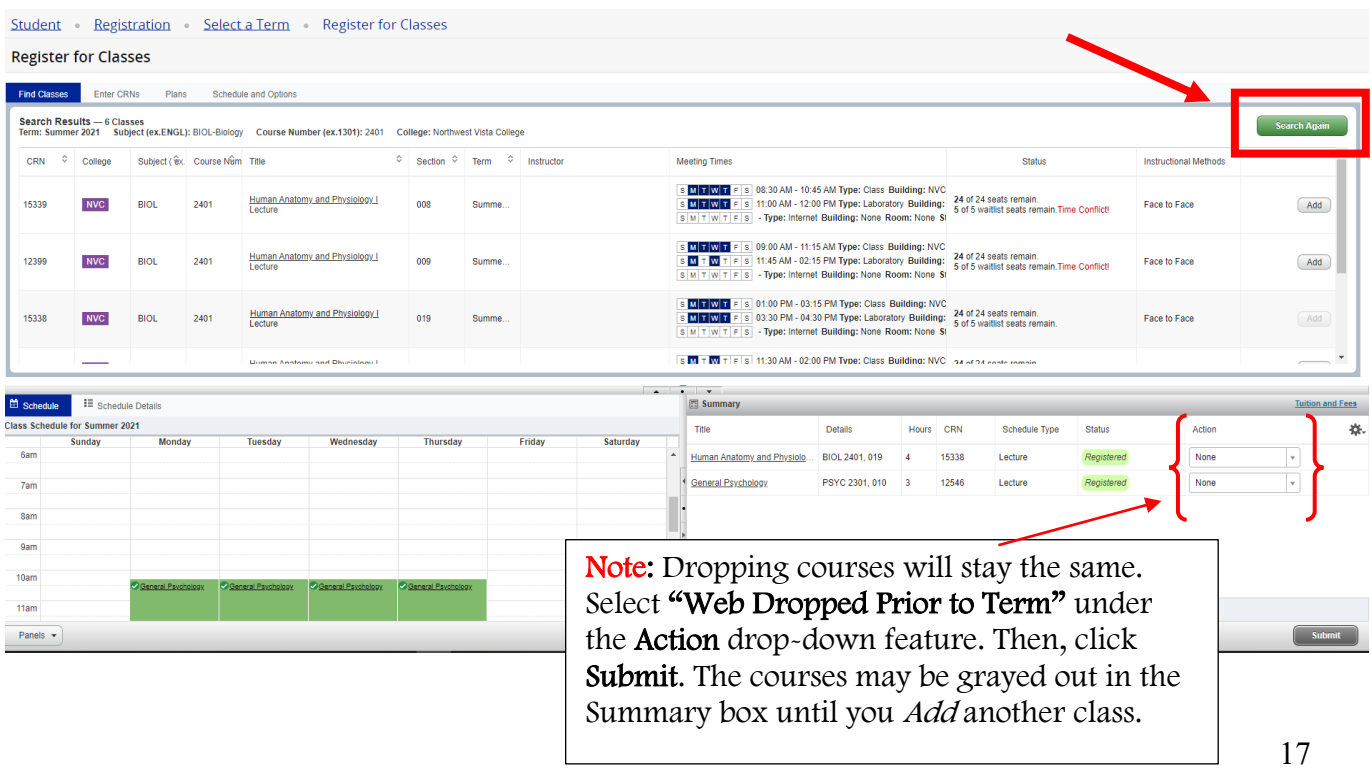

### Adding Linked Course

1. Let's look at MATH 1314 + MATH 0114 as an example. Enter MATH as your subject, 1314 for course number, and NVC for college. Click Search.

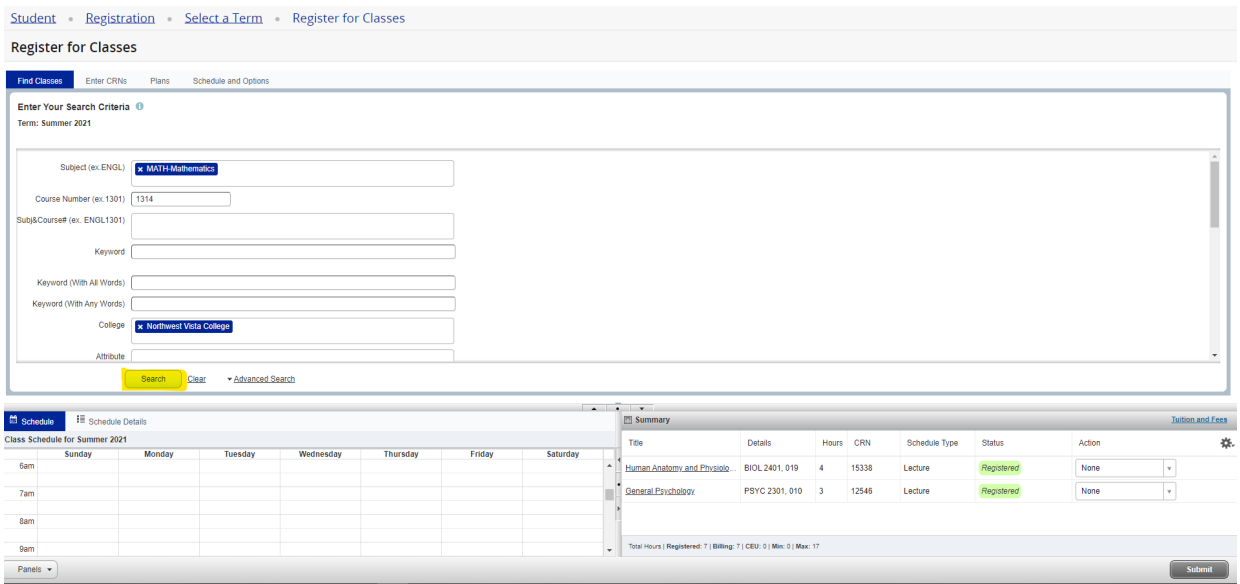

2. Look for a linked MATH 1314. Before registering for the class, click the course title to make sure it's linked to the co-requisite that you need. Example: MATH 1314 + MATH 0114.

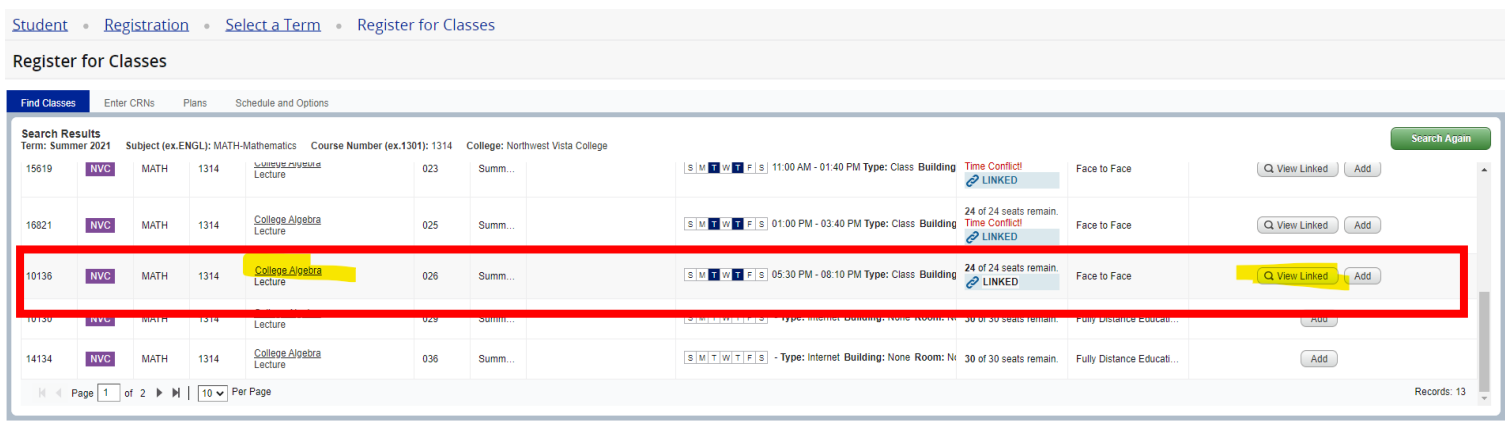

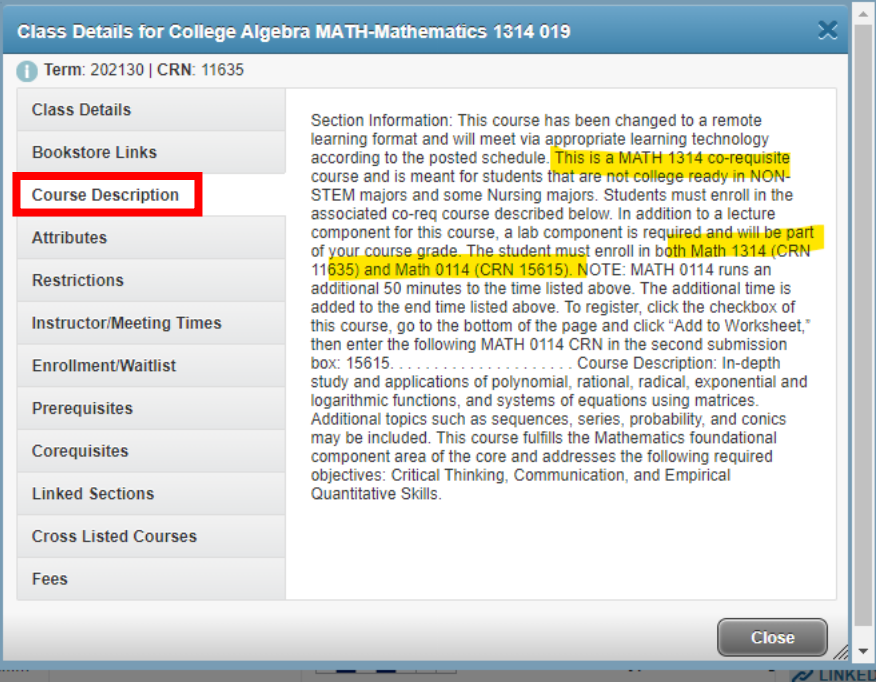

3. Close the description box and click View Linked on the right.

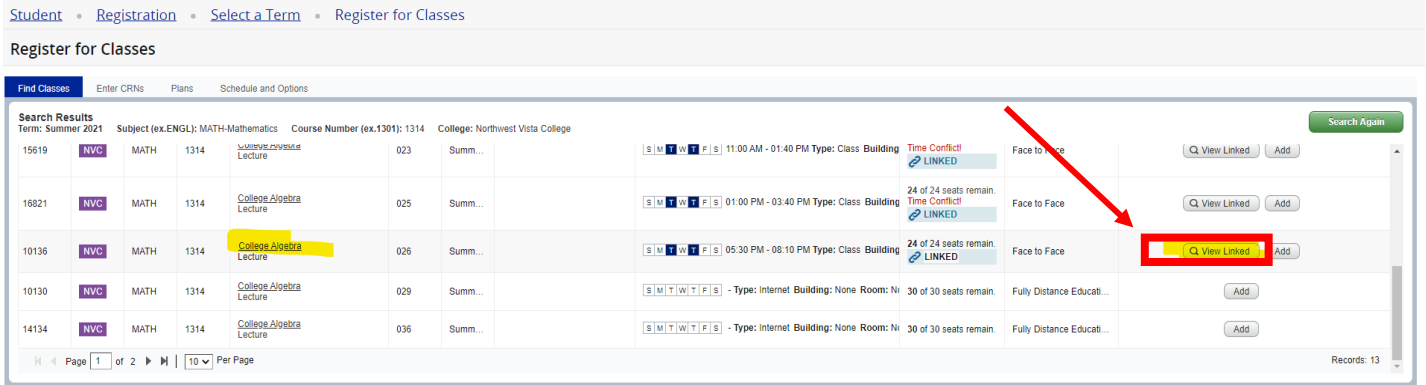

4. Click Add All to add both CRN's (both courses).

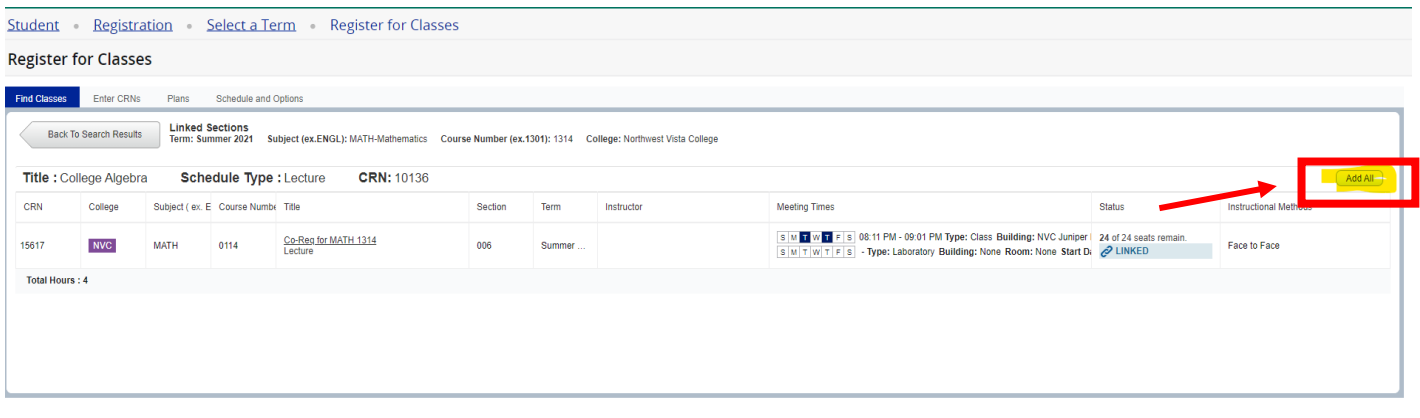

5. Make sure both courses populate in your Summary box as "Pending" under Status, and "Web Registered" under Action. Then, click Submit.

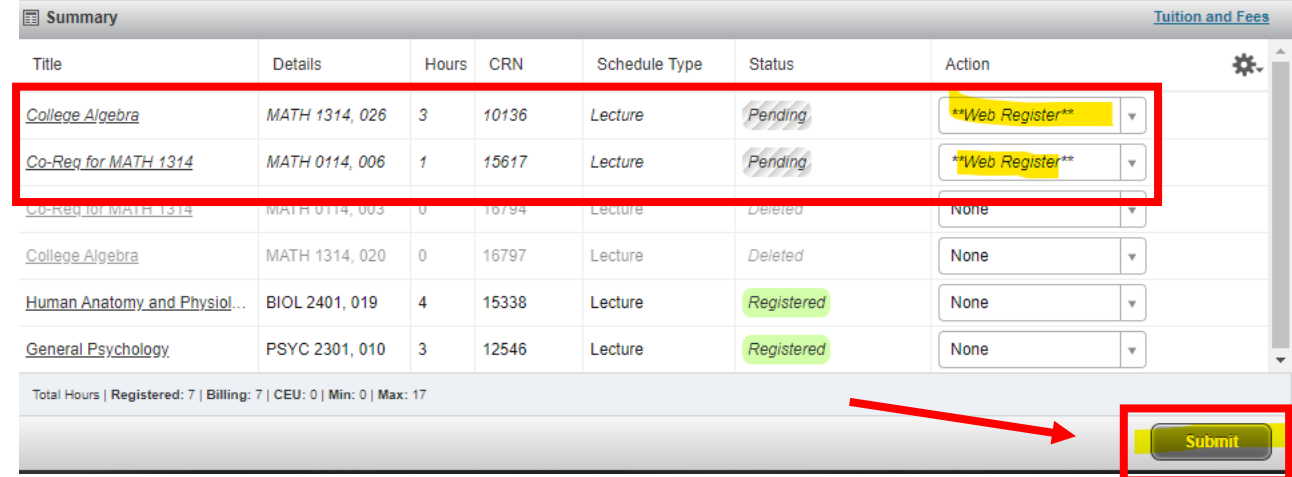

6. All courses in Summary box should reflect as "Registered."

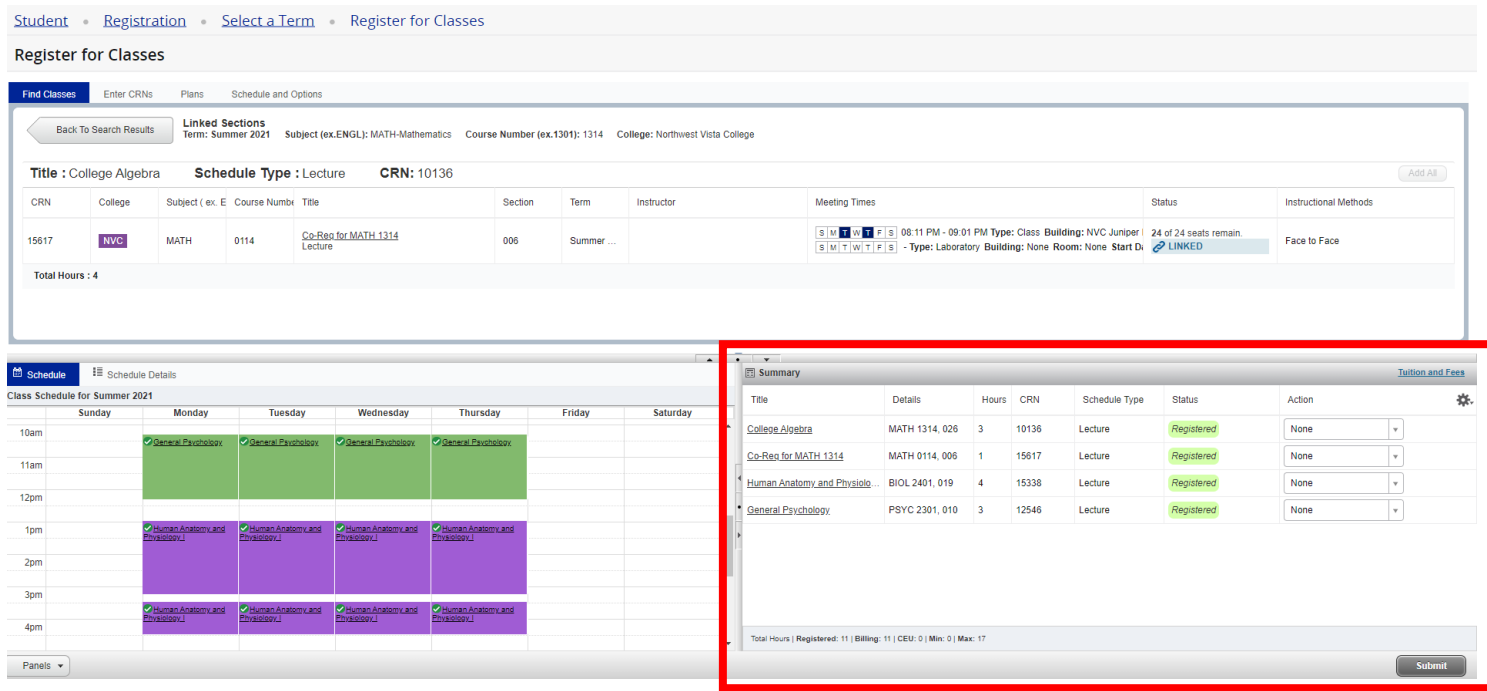

### 7. To add another course, click Search Again or in this case, Back to Search Results and then Search Again.

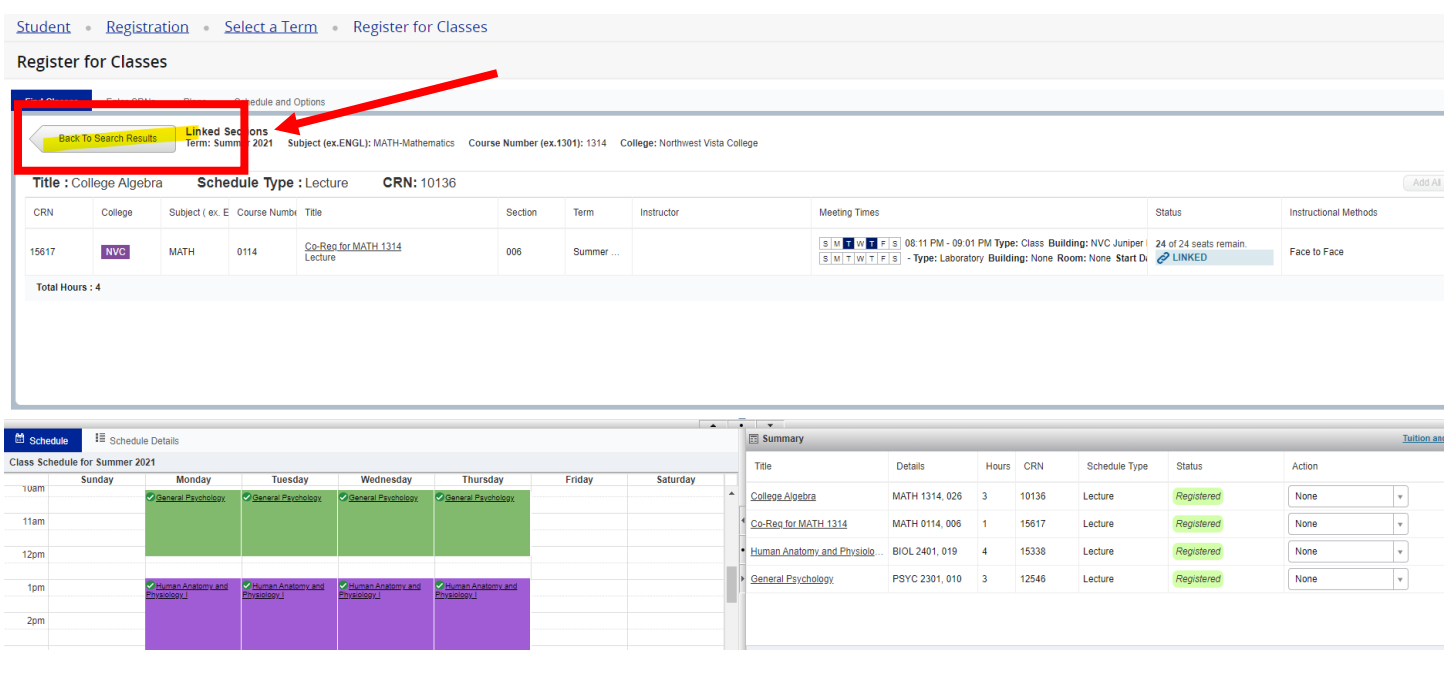

#### Student Registration Select a Term Register for Classes

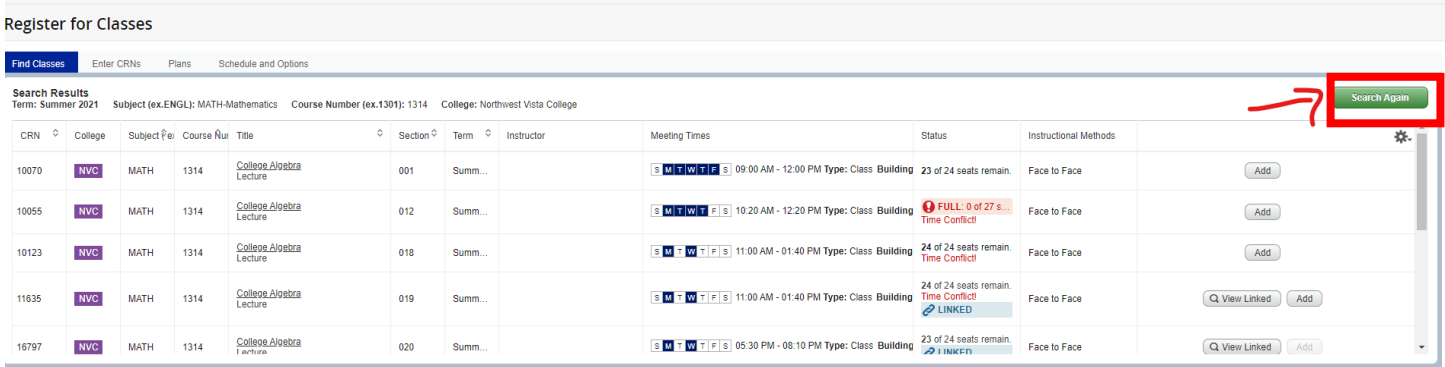